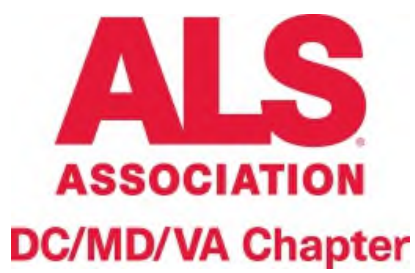

# **Virtual Support Group**

**Chesapeake Support Group-Open to all** 

# Date: 1<sup>st</sup> Tuesday of the Month Time: 6:30-8:00 PM

(Worried about tech issues? Join early @ 6:15 PM & we'll help troubleshoot!)

### **Platform: Zoom**

(See reverse for instructions on joining)

## **Facilitators: Jeri Prosser**

# **What Can I Expect?**

- **A safe place to:** 
	- o **Connect with others facing ALS (patients, caregivers, & loved ones are welcome)**
	- o **Develop coping methods**
	- o **Learn more about ALS**
	- o **Stay up-to-date on the latest developments in ALS**

#### **Questions?**

**Contact Jeri Prosser, BTPS RRT Senior Care Services Coordinator**  The ALS Association - DC/MD/VA Chapter 30 W. Gude Drive, Ste. 150 Rockville, MD 20850 T: 757-620-3660 jprosser@alsinfo.org

#### **Joining By Web Browser on Laptop/Computer?**

If you plan to join by Google Chrome, Microsoft Edge, Internet Explorer, Safari, or Mozilla Firefox, open your web browser and go to

**https://us02web.zoom.us/j/464898834?pwd=aGM0cm1kZnhpR2tWdDNjTi96eWNUdz09**

**ZOOMC** 

**Video Conferencing** 

#### **If prompted: Meeting ID: 464 898 834 Password: Chesapeake**

Enter your name.

- 1. Click **Join**.
- 2. Below is the taskbar you will see once you've joined.

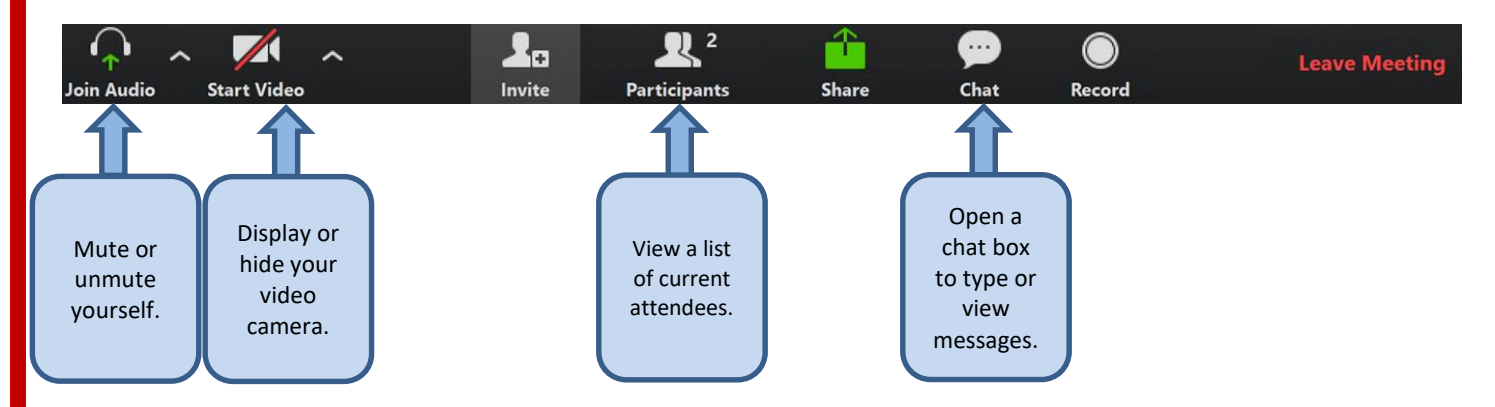

#### **Joining By Telephone Dial-In?**

On your phone, dial the following **teleconferencing** number by your location:

#### +1 301 715 8592 US

#### +1 312 626 6799 US

Enter the following **meeting ID number** when prompted using your dialpad:

#### **Meeting ID: 464 898 834**

#### **Password: 827933**

**Note**: If you have already joined the meeting via computer, you will have the option to enter your 2-digit participant ID to be associated with your computer. If you have not joined on your computer, simply press # again when prompted to enter in your participant ID.

#### **Joining By Cell Phone Application?**

- 1. Download the Zoom app from the Google Play Store or the App Store and open the app.
- 2. Join the meeting using one of these methods:
	- Tap **Join a Meeting** if you want to join without signing in.
	- Sign in to Zoom then tap **Join.**
- 3. Enter your name and the following **meeting ID number**: **464 898 834.**
	- If you're signed in, change your name if you don't want your default name to appear.
	- If you're not signed in, enter a display name.
- 4. Select if you would like to connect audio and/or video and tap **Join Meeting**.

**If you have any difficulty joining, visit** https://support.zoom.us/hc/en-us/articles/201362193- Joining-a-Meeting **for further instructions.**